# Sixnet **Starting an IPm Project Configuration**

4/14/2011 *Proprietary Information*

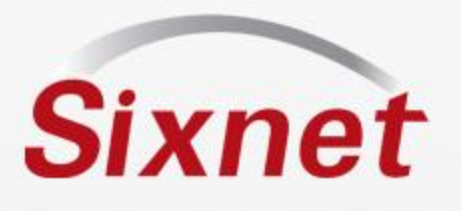

#### *Requirements*

- SIXNET Tool Kit Installed
- Licensing SCS and Datalogging options
- SX-1131-32 or larger

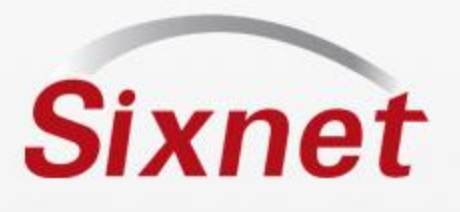

#### *Getting started*

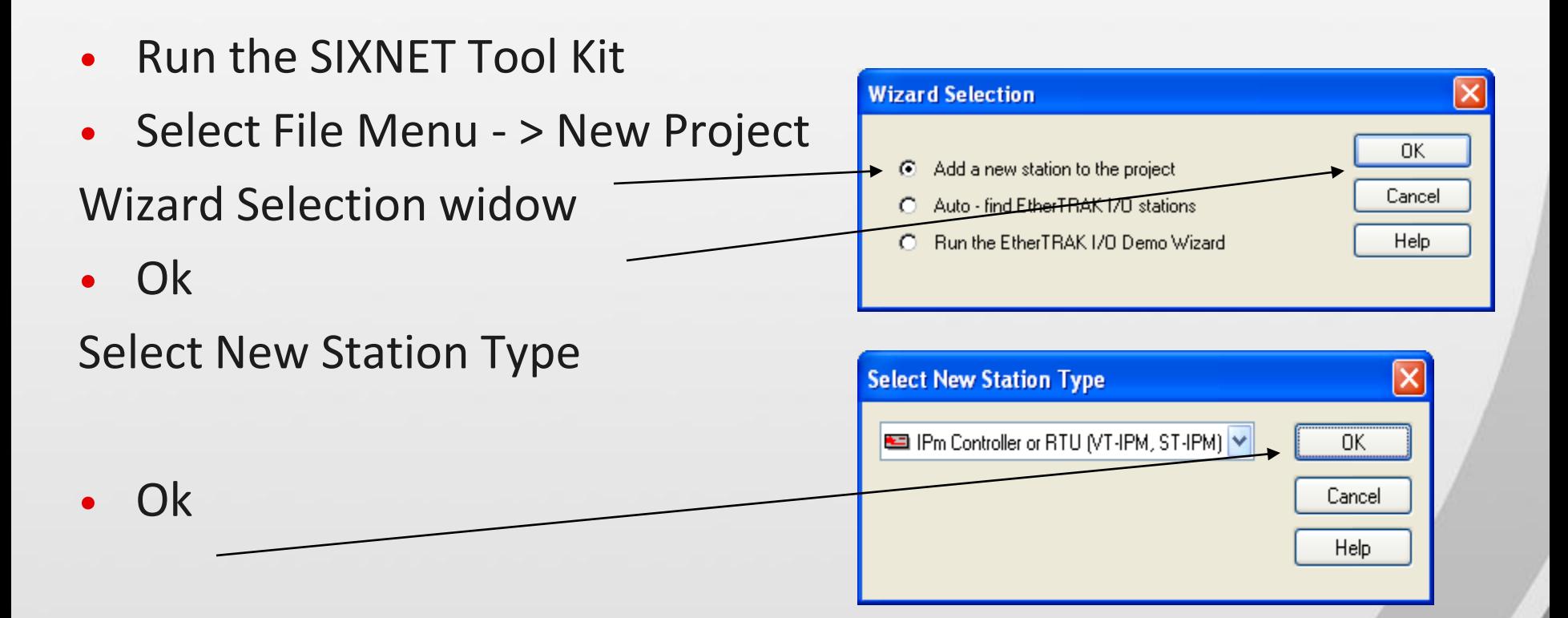

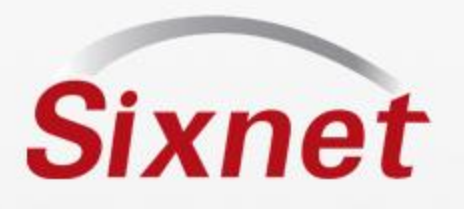

#### *Name the project*

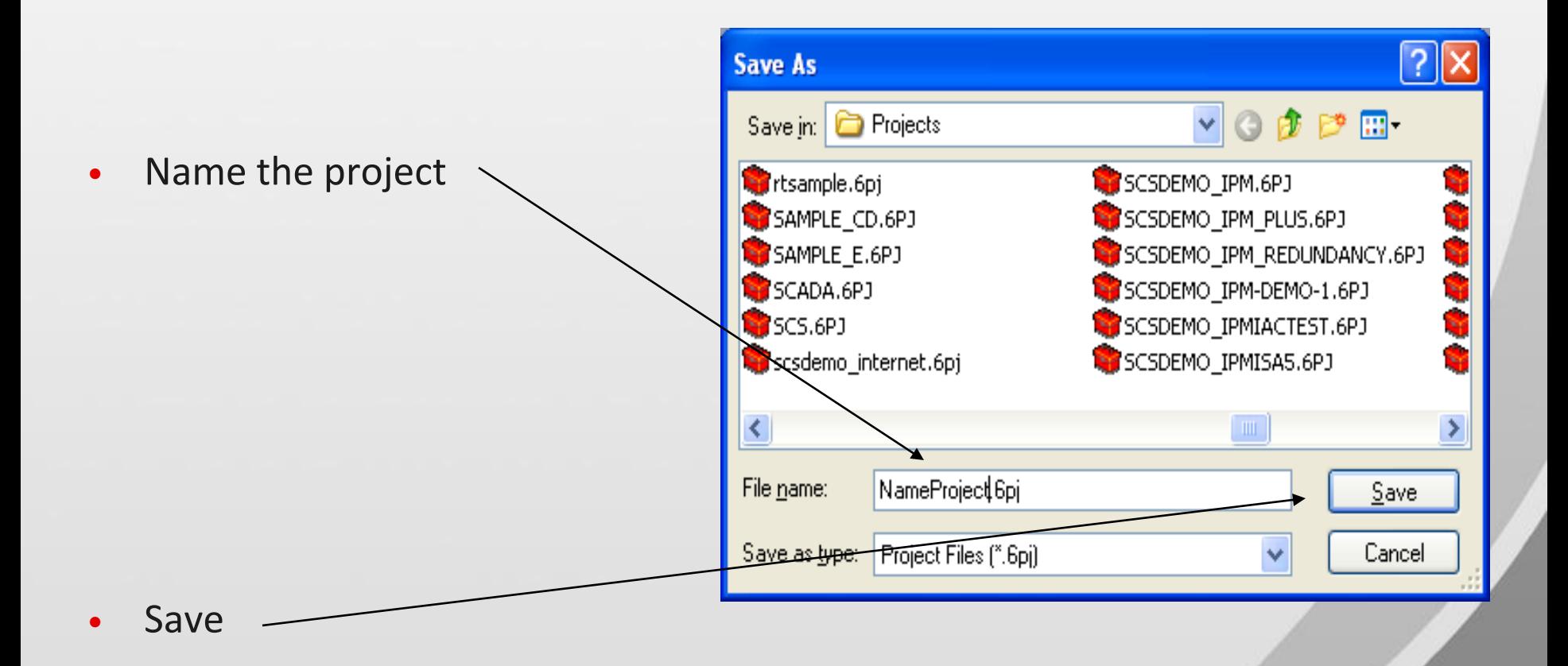

 $\overline{\mathcal{A}}$ 4/14/2011 www.sixnet.com *Proprietary Information*

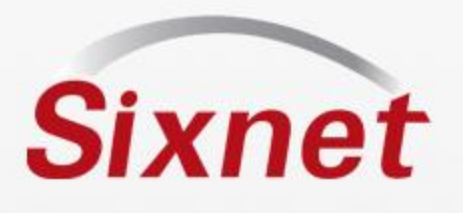

#### *General Configuration*

- Add
- Add or change
- Add serial number
- Select station type

- 
- Can be configured later

• Select next to use configuration Wizard

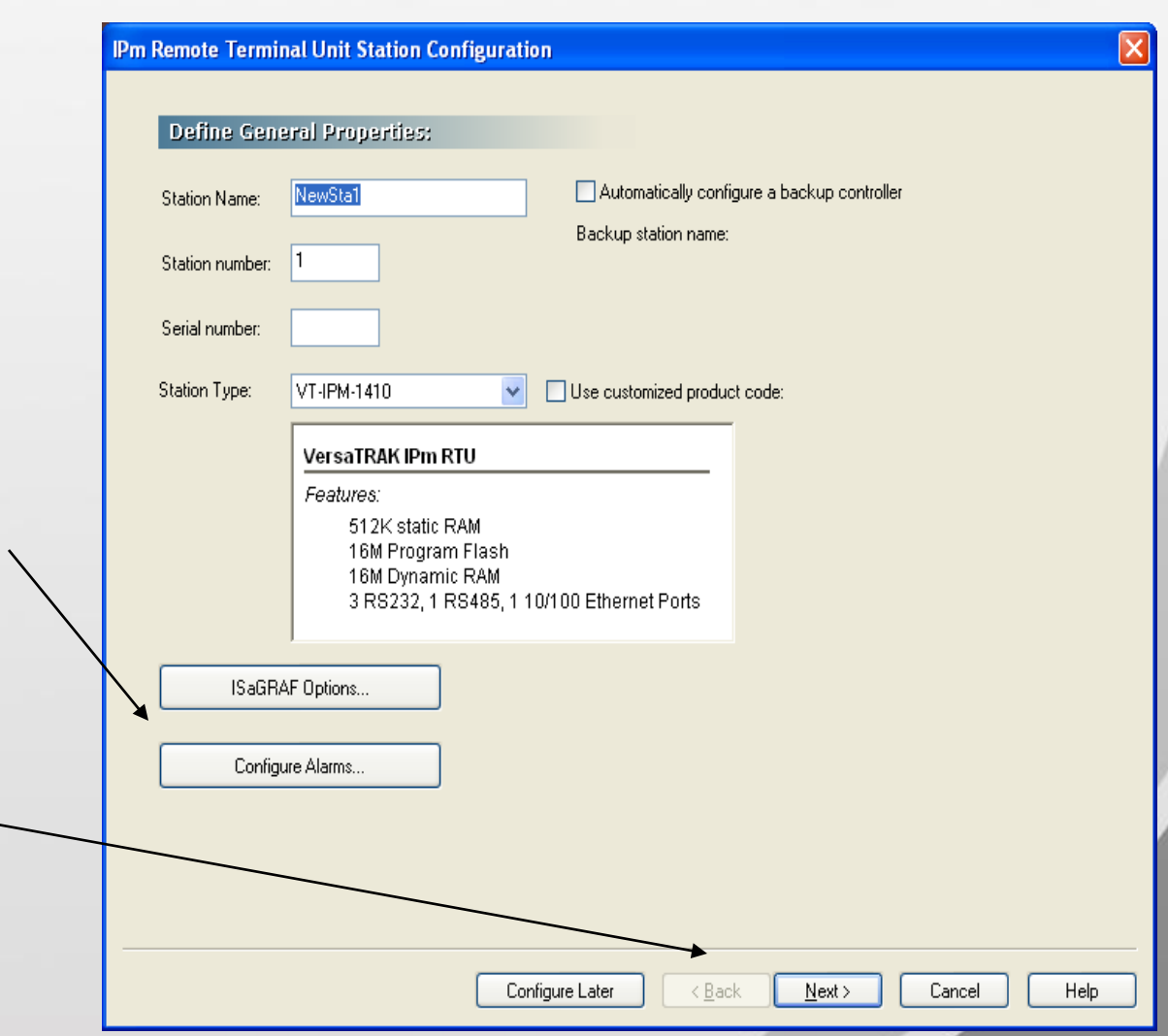

6 4/14/2011 www.sixnet.com *Proprietary Information*

**Sixnet** 

- Set IP address
- Set Serial ports
- Changes will take effect after an IPm load is complete

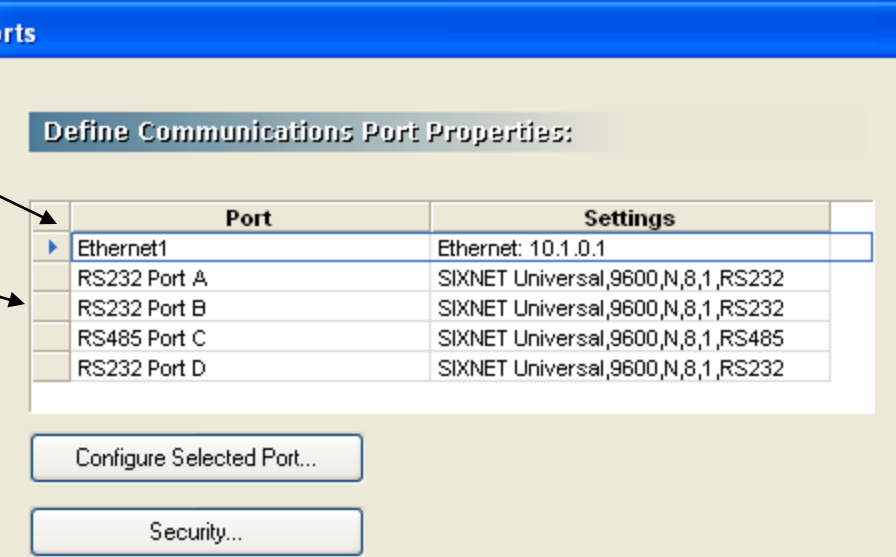

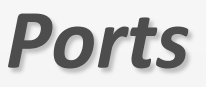

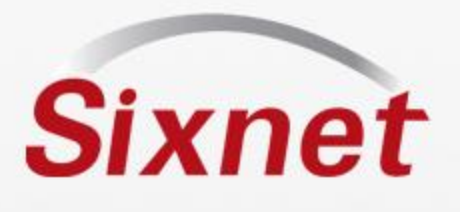

#### *Add I/O modules*

- I/O module include Virtual, Physical (ST), & Status modules
- Select Add New Module

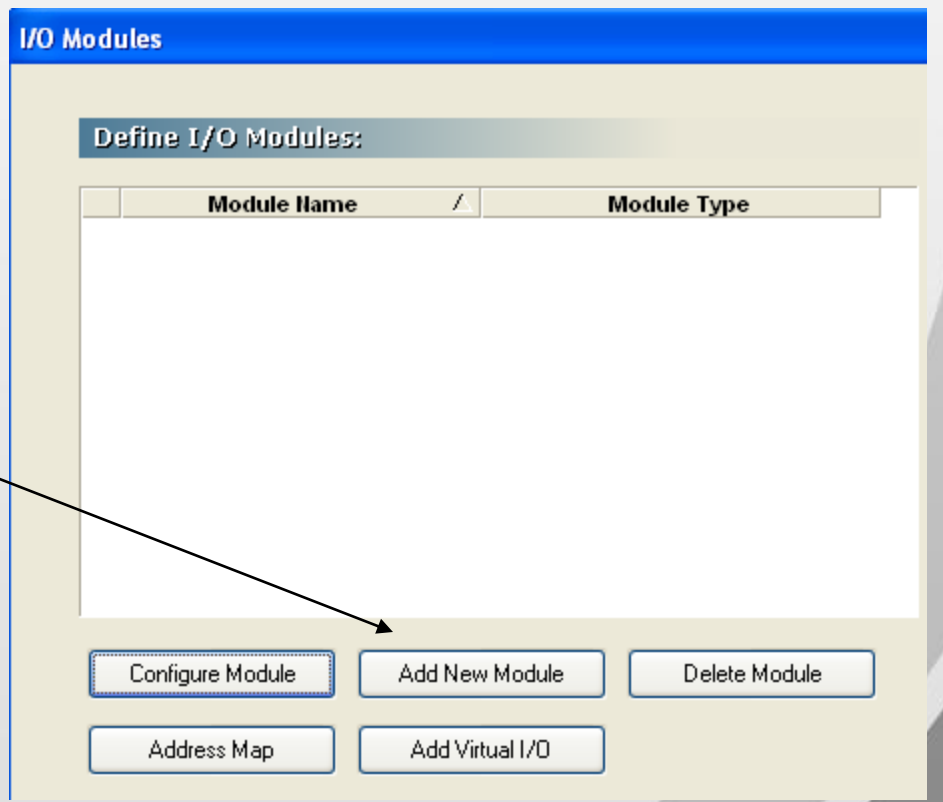

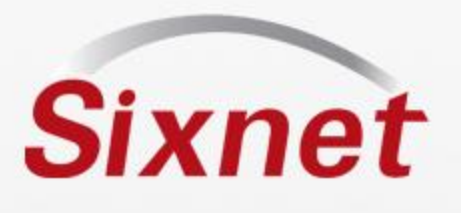

#### *Add Virtual Module*

- Add Virtual Module
- Virtual DI
- Name Module

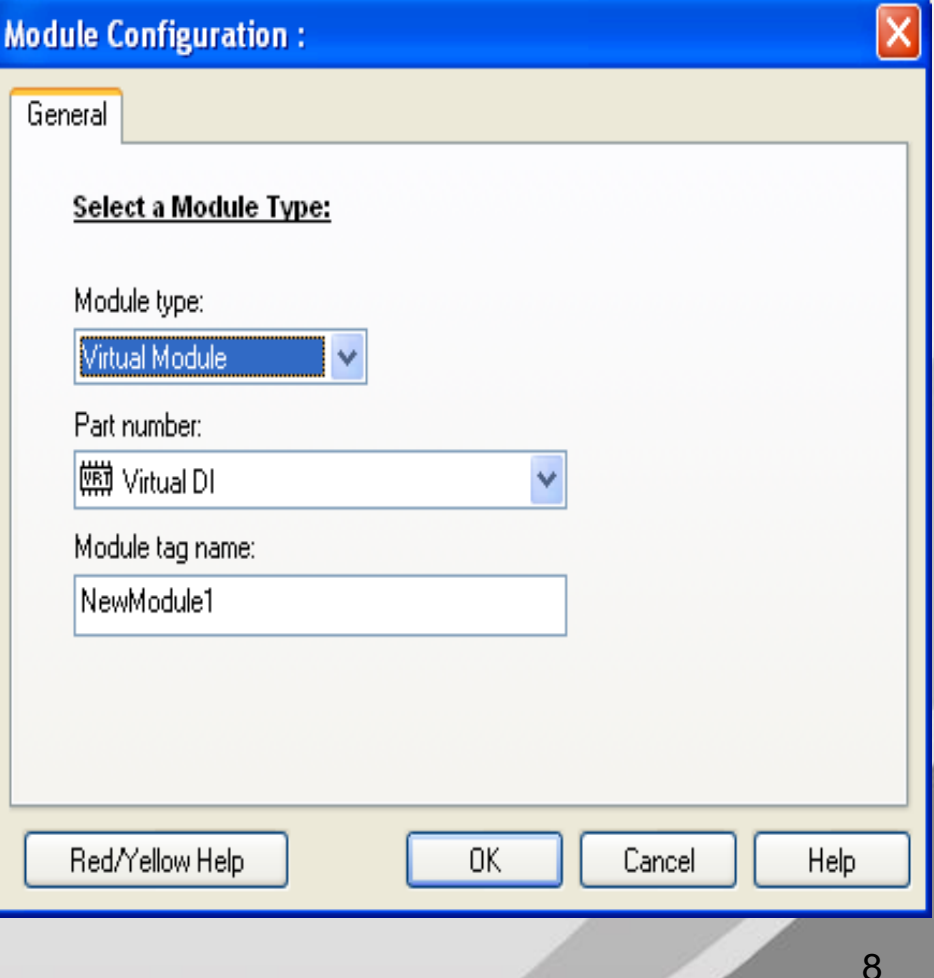

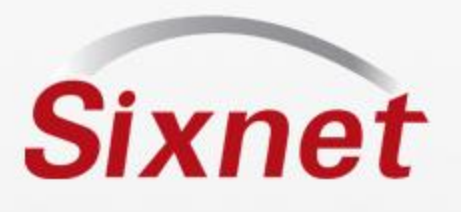

#### *Virual Module configuraiton*

- General CFG -
- Next
- Discrete Options Leave to default
- Next

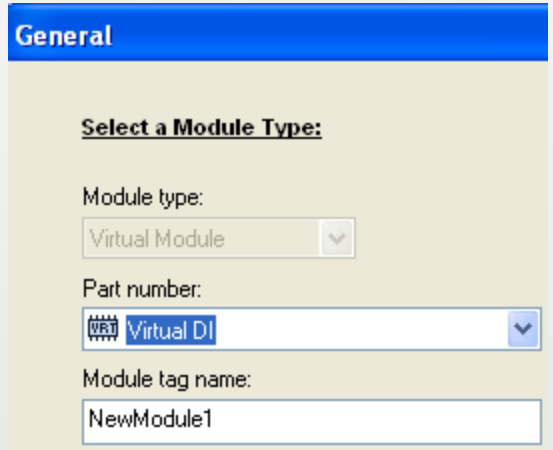

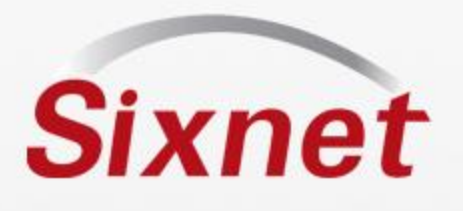

• Enter Tag names or use Auto Name for uniform tag entry

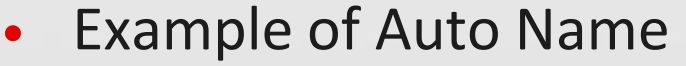

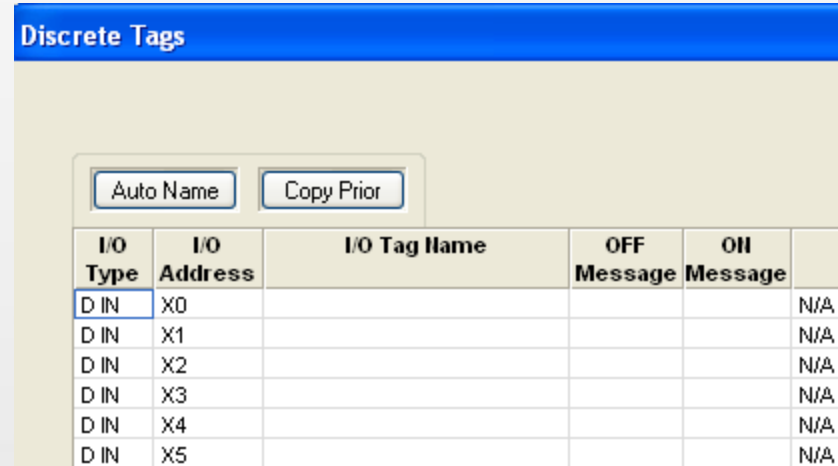

#### **Discrete Tags**

D IN

D IN

X6

 $\vert$  X7

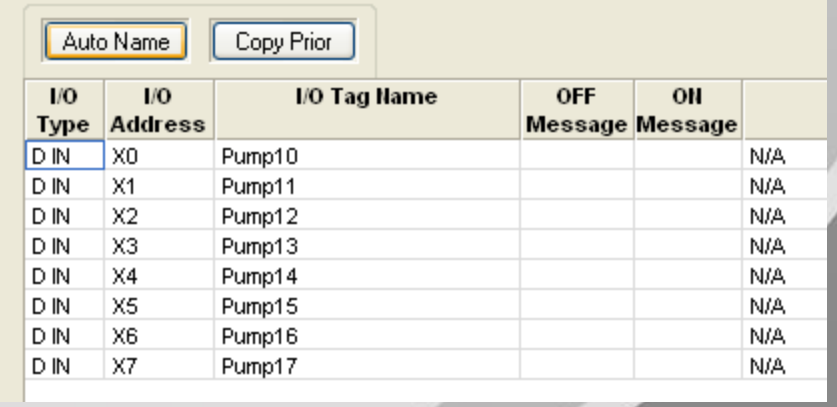

*Tag I/O*

4/14/2011 www.sixnet.com *Proprietary Information*

N/A

N/A

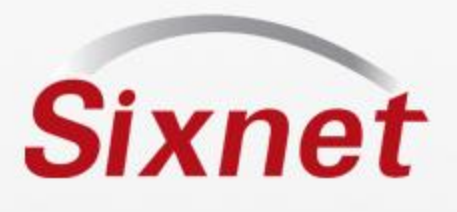

#### *Repeat Add new module*

- Add 3 additional modules
- Virtual DO Tag IO
- Virtual AI Tag IO
- Virtual Station Status Module

See next slide for details on the station status module. IO transfers will be required to be able to assign a status bit or tag.

• Next to Advanced Tab

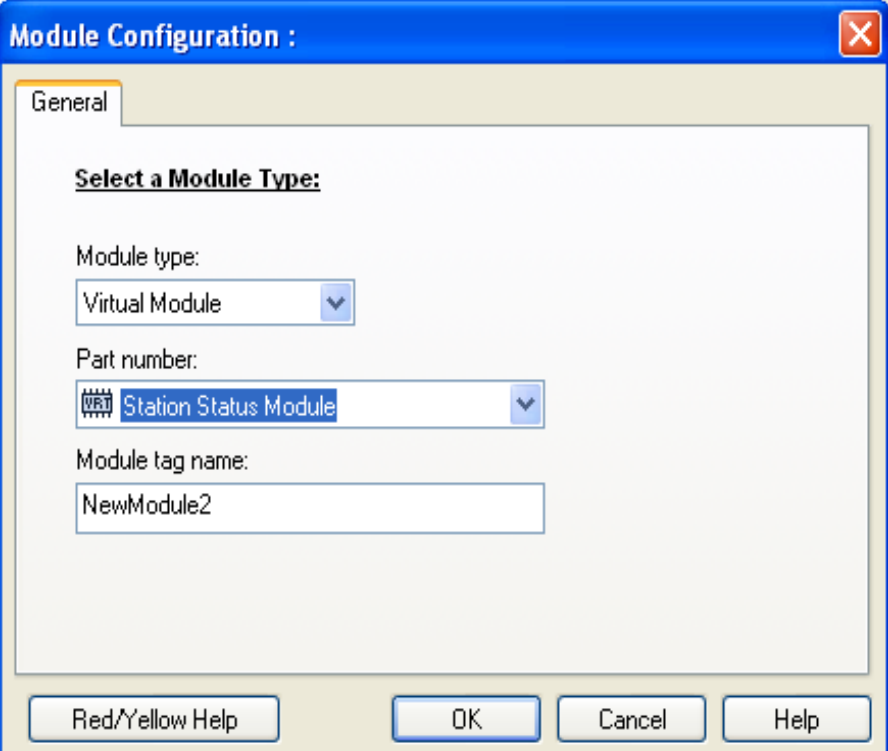

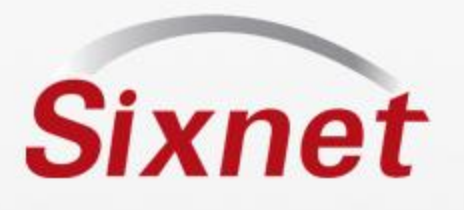

#### *Station Status Module*

- Use these to monitor communications to SIXNET or 3<sup>rd</sup> party devices
- Virtual modules that contain discrete inputs that reflect the communication health
- I/O Transfers should be configured before assigning the status tag
- Once a transfer is configured the transfer name will appear as an option in the tag tab -> feature column. Select one transfer per status bit
- With valid communications the Station Status discrete register will be set TRUE (1)
- Can be used to monitor SIXNET and Modbus communications via Serial and Ethernet
- Take appropriate action if a distributed station or module goes offline by monitoring these registers in your ISaGRAF program or Windows applications
- Distributed stations or modules will be reported in their last known state if communication is halted with a Scan Enable flag

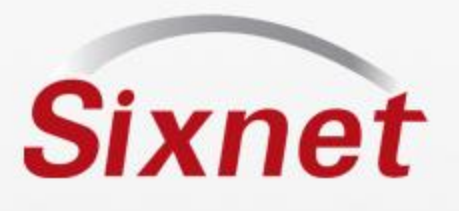

#### *Advanced Properties*

- No changes required for this sample IPm setup
- I/O register assignments can be modified –Assign Resources
- Disable External I/O bus communications only applies to ST bus
- Disable physical input reads
- Watchdog Options special features
- Services Requires licensing options

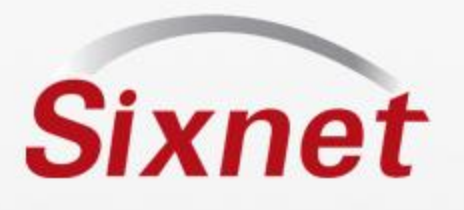

### *I/O Transfers*

- Select add new transfer wizard
- Identify station to communicate (Station Number)
- Next
- Name the Transfer
- Next
- Select Transfer Type –
- Next
- Select Communications
- Next
- Scan Options default ok
- Next
- I/O Options Map IO from Local (IPM) to/from Remote (any device)
- Next -> Finish

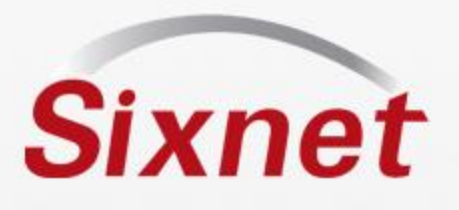

#### *Assign Status bit*

- Goto back to IPm configuration I/O Module tab
- Select Station Status Module Configure
- Goto Discrete Tab
- SIXNET Universal 001 is the transfer created in this project
- If a Modbus transfer was configured the Modbus would appear in drop down.
- If two transfers were configured then two options would be available in drop down list

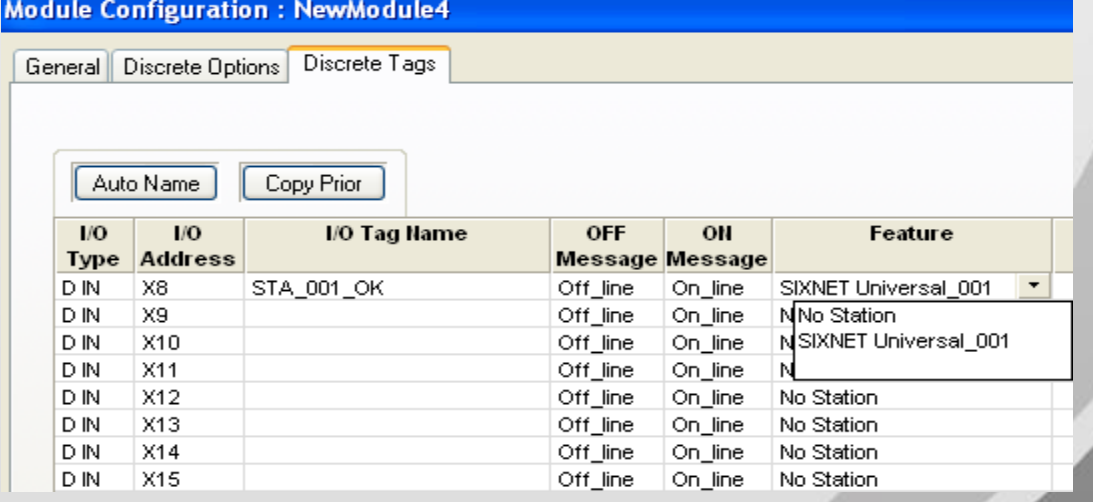

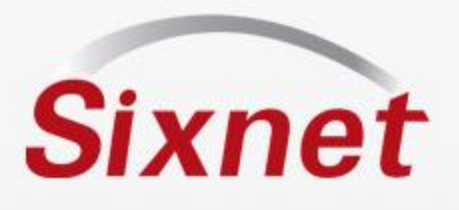

#### *Add an alarm to trigger a datalog record*

**IPm Remote Terminal Unit Station Config** • Configure IPm – Select IPm -> General Ports 1/0 Modules Advanced 1/0 configure **Define General Properties:** • Alarm configuration – General tab of NewSta1 Station Name: IPm configurationStation number: Serial number: Station Type: VT-IPM-1410 **VersaTRAK IPm RTU** Features: ISaGRAF Options... Configure Alarms...

512K static RAM 16M Program Fla 16M Dynamic RA 3 RS232, 1 RS48

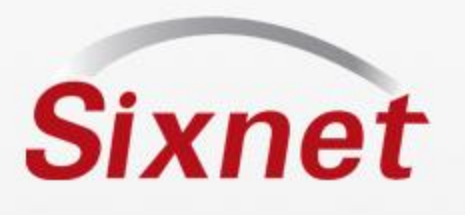

### *Alarm configuration*

- **Alarms** • Add Alarm Add Alarm... Add Recipient... Remove Alarm Remove Recipient General Options | Recipients Tag/Reg Name Type There are no items to
- Add Name
- Type Discrete Set
- Tag Pump1

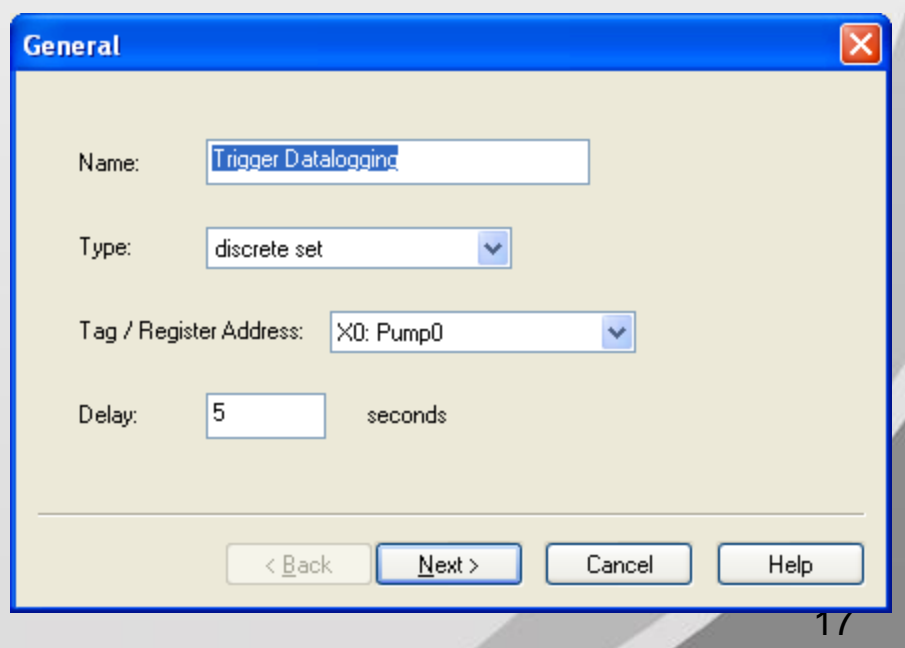

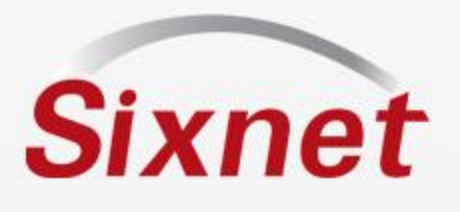

#### *Recipient*

- Add recipient name
- Channel- sxtrig
- Destination trig

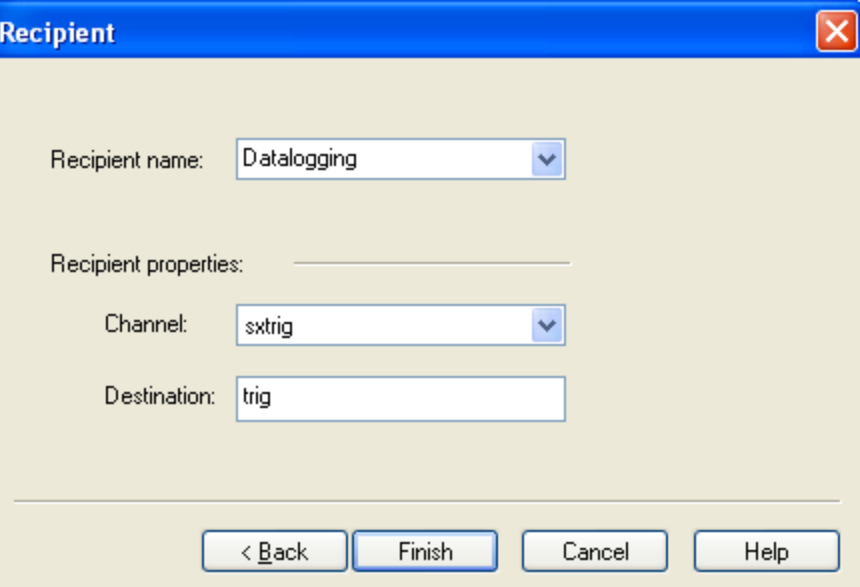

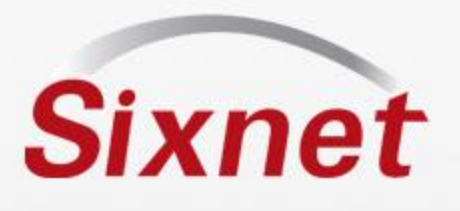

#### *Basic Setup is complete*

- It's most important to assign tags first
- With tags assigned you can proceed to setup datalogging (tags will be ready to assign), add I/O transfer Scan Enable bits (tags will be ready to assign), and Export Tags to ISAGRAF project.

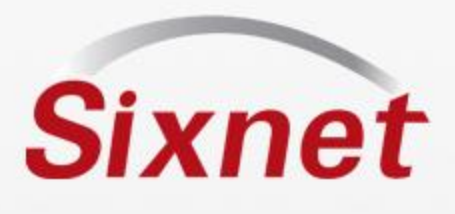

- Create New Tool Kit project (done)
- Add IPM to project (done)
- Assign tags to Onboard IO, or add tag to virtual IO modules (done)
- Add a new Datalog configuration to station

### *Starting a datalogging project*

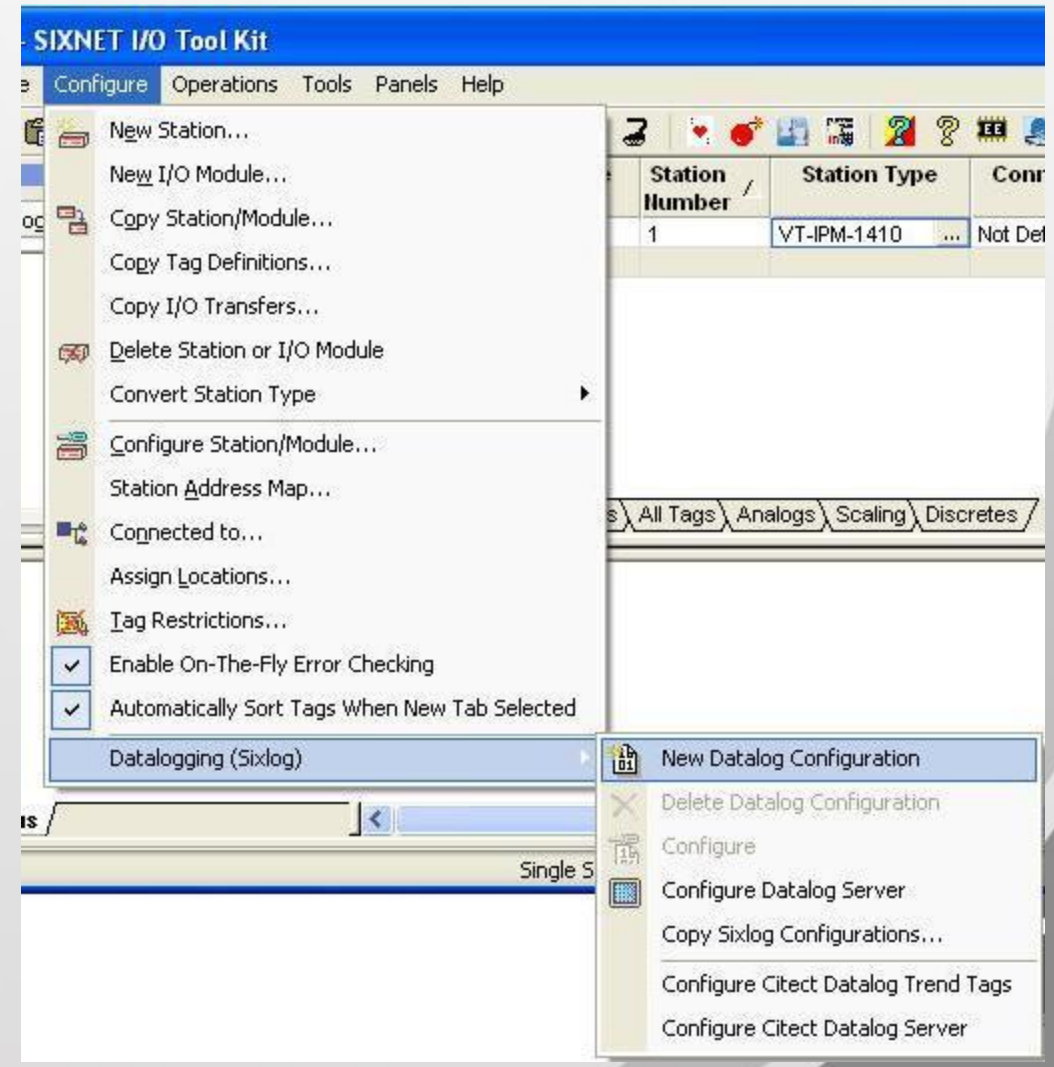

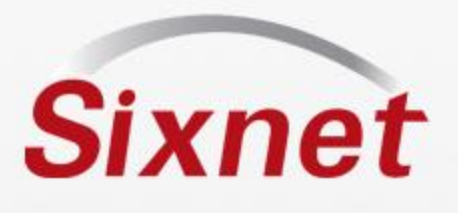

#### *New Datalog Configuration*

- Add Name
- Select Time stamp format
- Next

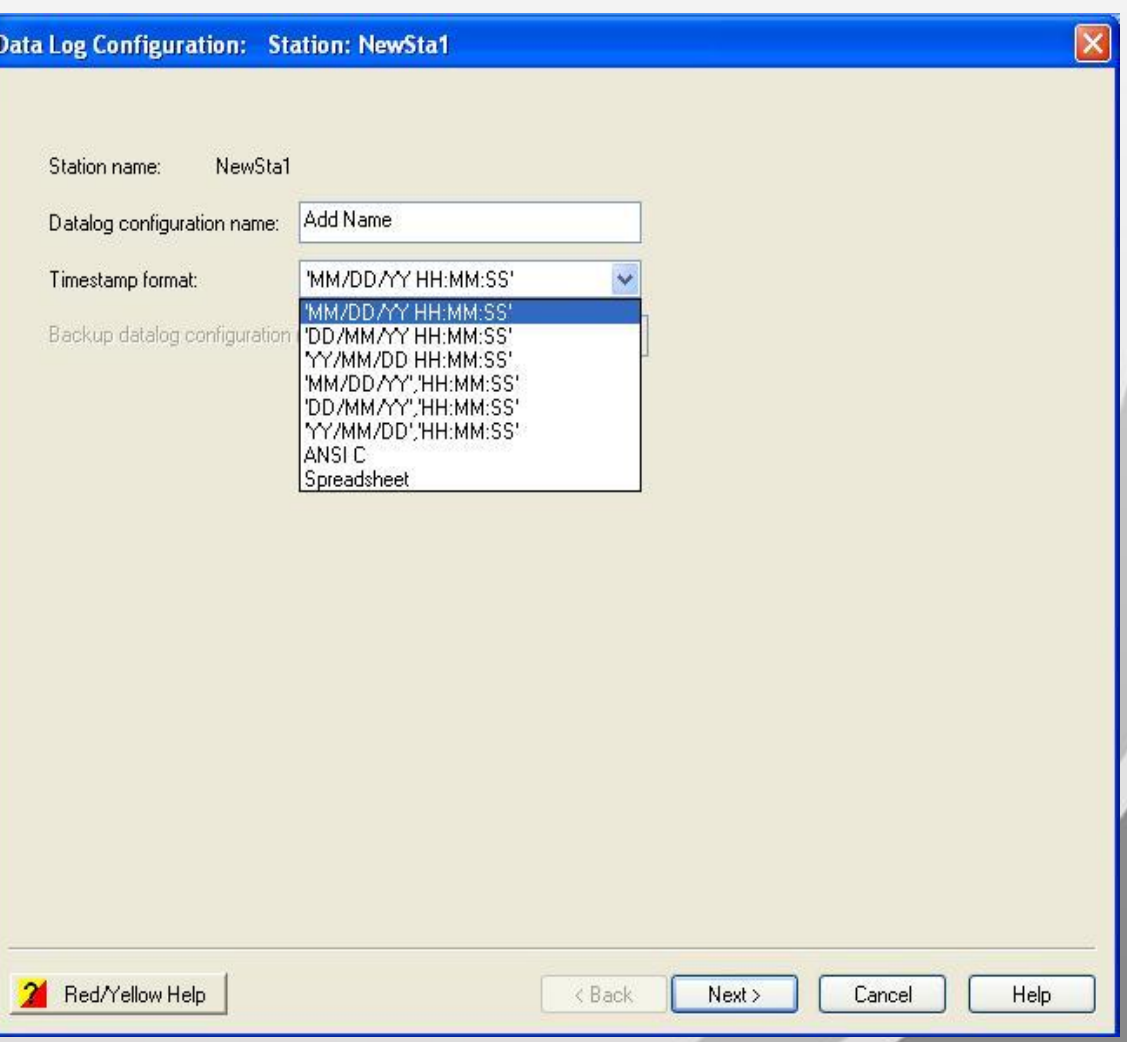

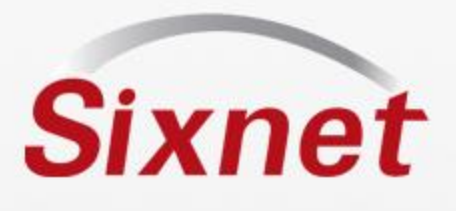

#### *Capture parameters*

- Add Number of records Choose log rate (fast rate to verify records)
- Log on event "trig" Controlled by ISaGRAF
- Log stop Control Enable or disable logging via Discrete register
- Action when full
- Memory locations Battery backed or Flash

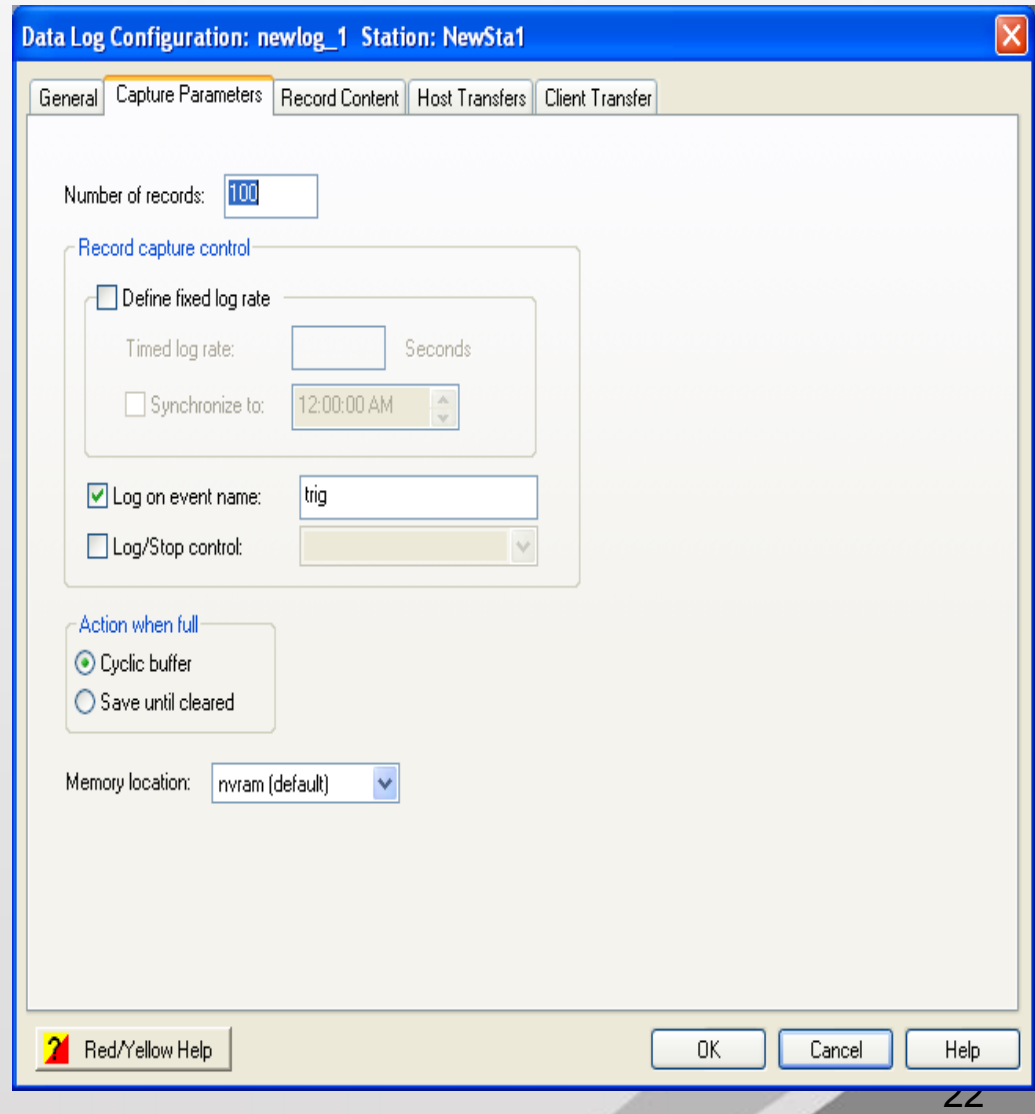

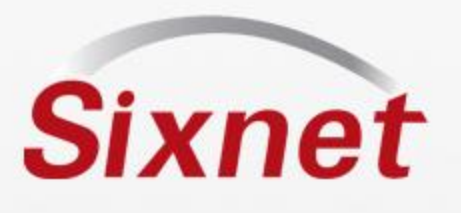

#### *Logging on Event*

- One log file per event
- Program the event using the sxtrig function in ISaGRAF, or use the new Alarms feature
- Assign the sxtrig "Name"
- Use the sxtrig "Name" as the Event Name in the Dlog configuration
- Sample ISaGRAF code below

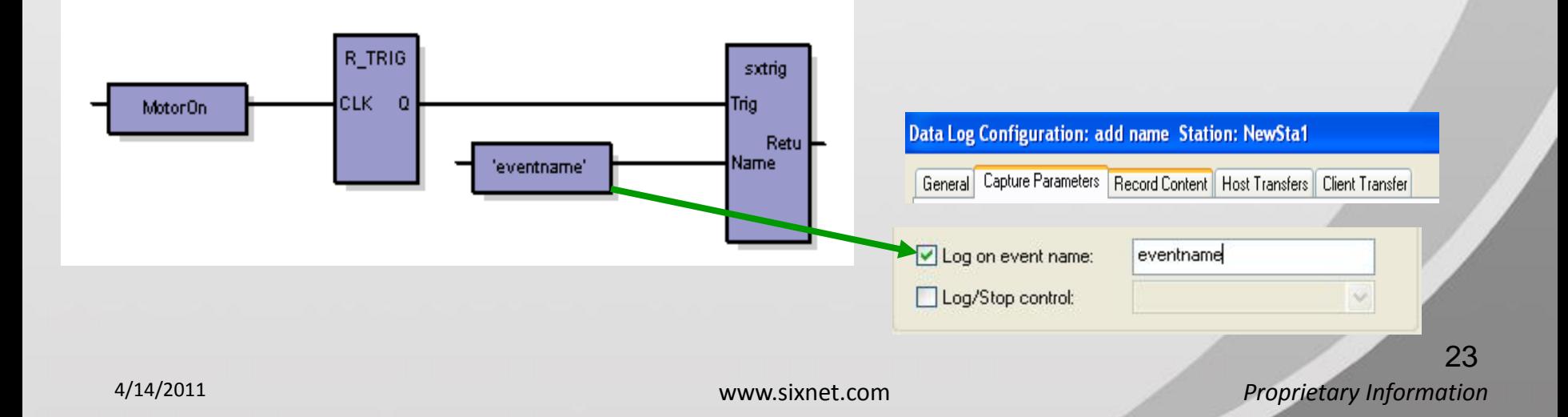

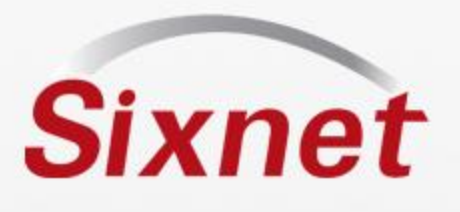

#### *Record Content*

Data Log Configuration: add name Station: NewSta1 • Pre-assigned tags -General | Capture Parameters | Record Content Host Transfers | Client Transfer Select h'S points to be logged: readily available I/O Tag Name  $\overline{1/O}$ **Tag Description Address** Add • Highlight tags & Add **AXO** Detelorin AX1 Datalog1 AX2 Datalog2 • Add Time stamp AX3 Datalog3 AX4 Datalog4 عبيد Datalog5 DatalogE AX6. • Content setup is All Tags / <mark>| <</mark>  $\rightarrow$ ≺⇒ Add Range of Addresses.. Additional variables: complete time Add Record definition (each record will contain this information): **Status Data Field Contents** Data Type **Field Byte** • Total Bytes in record Count Count OK. Datalog0 16-bit Integer 1  $\overline{2}$ Remove  $\overline{2}$ Datalog1 16-bit Integer  $\mathbf{1}$ Ore (use this value to calculate ОК Dataile<sup>40</sup> 16-bit Integer  $\mathbf{1}$ 2 Up  $\overline{2}$ OK. Datalog3 16-bit Integer  $\mathbf{1}$ storage abilities)OK. Datalog4 16-bit Integer 1  $\overline{2}$ Down OK time 1 4 **Time-**Total bytes in each record:  $14$ 

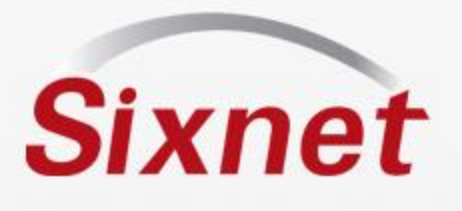

#### *Host Transfer*

- **This is not required for sample project – leave to default**
- Host site will request records from station
- Use the Tool kit to read records
- Launch sxlogview.exe transfer command via:
- -User programs C, Visual Basic etc..
- -The "Run" command in Windows and other applications

-Batch file

-Other applications capable of running Windows commands

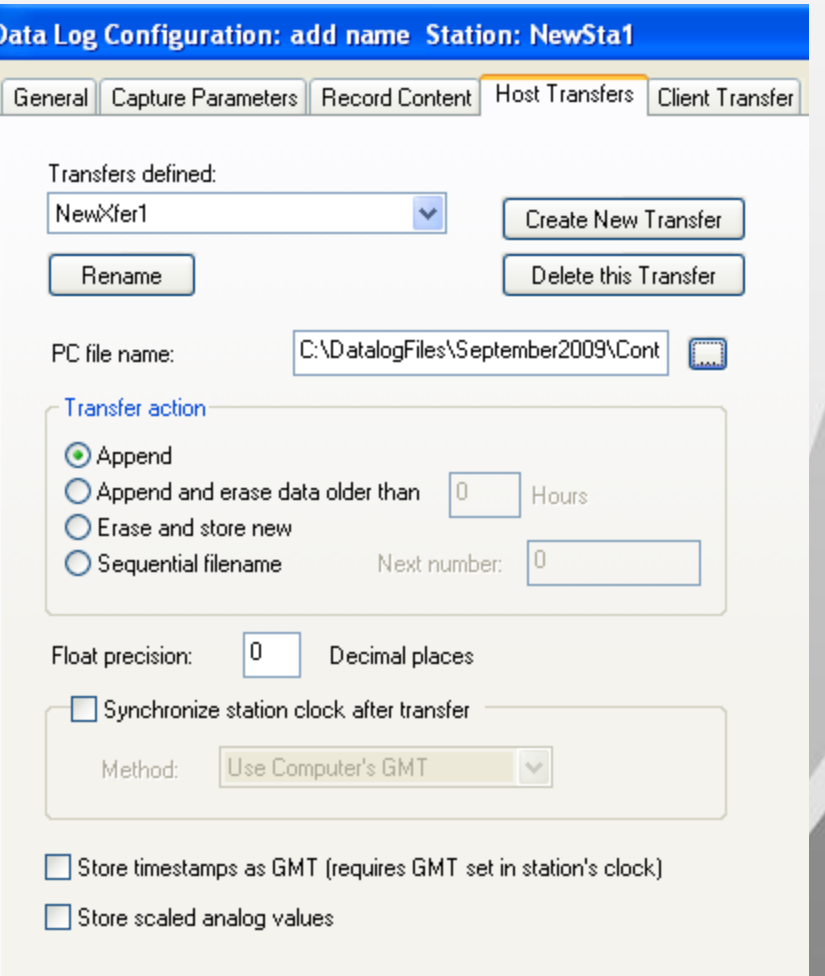

25

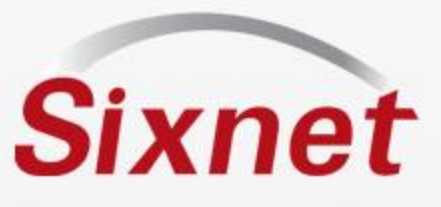

#### *Client Transfer*

- **This is not required for sample project – leave to default**
- RTU initiates record transfer to the server

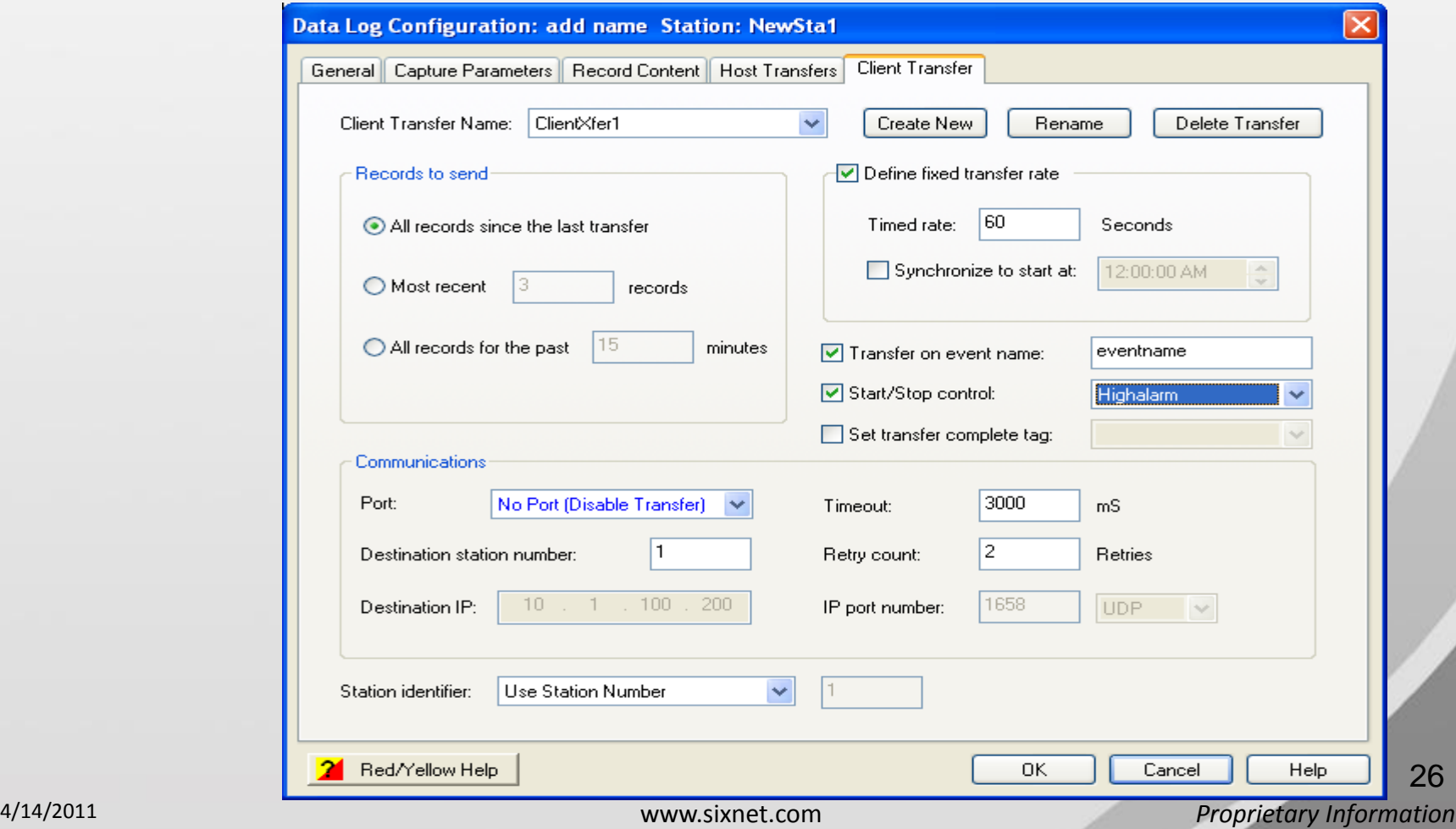

## **Sixnet** Basic datalog configuration complete